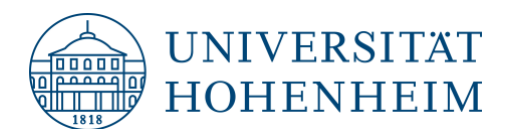

# 3 Möglichkeiten Ihren Mauszeiger bei Bildschirmfreigaben in Zoom hervorzuheben

### Möglichkeit 1: Zoomfunktion

In der Bildschirmfreigabe von Zoom ist über "Kommentieren" die Spotlightfunktion auswählbar.

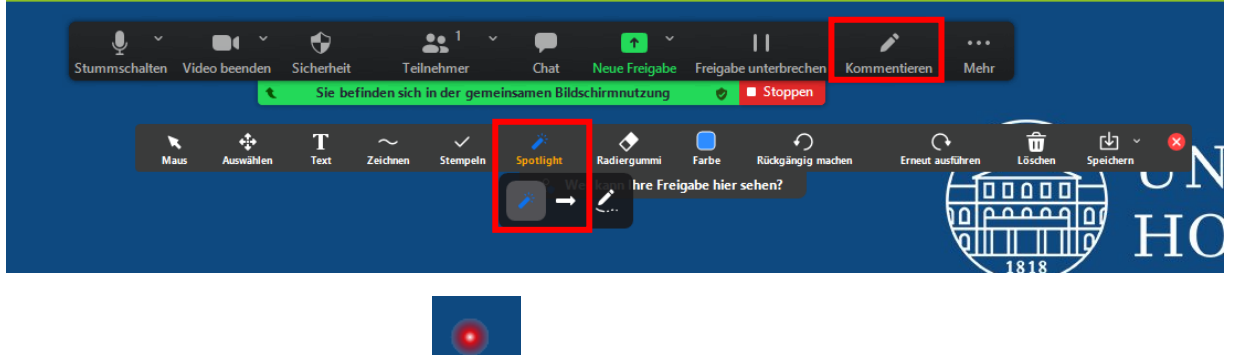

Die Maus ist dann ein roter Pointer:

### Möglichkeit 2: Windows-interne Funktion

Über das Einstellungsmenü von Windows kann über Geräte > Maus > weitere Mausoptionen > Zeigeroptionen, die Funktion: "Zeigerposition beim Drücken der STRG-Taste anzeigen" ausgewählt werden. Dies ermöglicht während der Bildschirmfreigabe an wichtigen Stellen den Mauszeiger durch Drücken der STRG-Taste hervorzuheben.

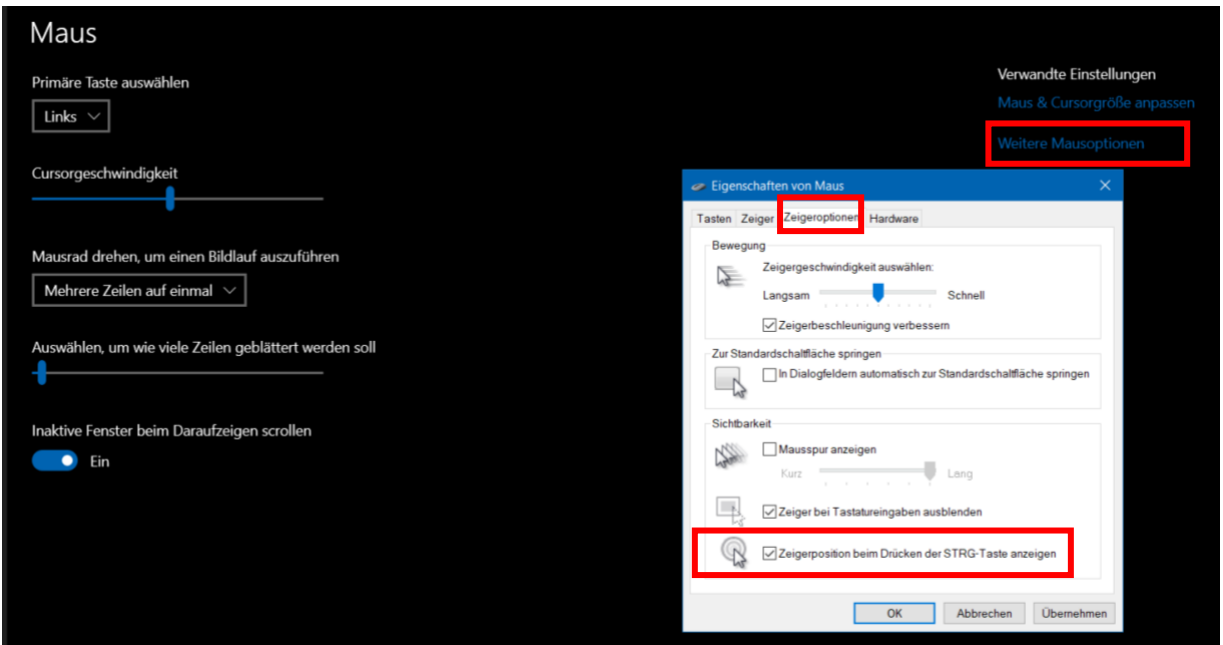

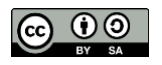

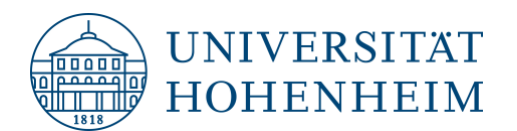

## Möglichkeit 3: Externes Programm Cursor Highlighter

[Cursor Highlighter \(für Windows\)](https://sites.google.com/site/boisvertlab/computer-stuff/online-teaching#h.6uj1pu69f7rt) ist ein Programm, das das Verfolgen des Mauszeigers erleichtert. Das Programm kann nützlich sein, um den Mauszeiger beispielsweise während Online-Vorlesungen oder beim Aufzeichnen von Lernvideos besser sichtbar zu machen oder wenn Menschen mit Sehbehinderung einen Computer verwenden müssen.

#### **Installationsanleitung:**

Um dieses Programm nutzen zu können, benötigen Sie zunächst das kostenlose Programm AutoHotkey: [www.autohotkey.com.](http://www.autohotkey.com/) Downloaden und installieren Sie es auf Ihrem PC.

[Danach klicken Sie auf diesen Linktext und laden das Programm Cursor Highlighter herunter.](https://drive.google.com/file/d/1KntxXI_hhi69G0mQ4KV-6kx3ZiaKdbc1/view)

Sie können das Programm starten, indem Sie auf die heruntergeladene Datei doppelklicken. Wenn Sie das Skript zum ersten Mal ausführen, werden Sie aufgefordert, eine .ini-Einstellungsdatei zu erstellen, die alle Einstellungen für das Programm enthält. Wenn Sie dies gemacht haben, ist die Curser Highlight Funktion aktiviert. Sie sehen nun, wie im folgenden Bild dargestellt, einen gelben Kreis um den Mauszeiger:

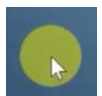

In der ausgeklappten Taskleiste können Sie die Highlight-Funktion auch wieder ausstellen:

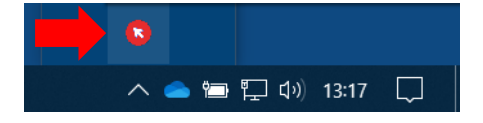

Eine Videoanleitung zu den Funktionen des Programms finden Sie unter folgendem Link:

<https://www.youtube.com/watch?v=W3Ncs9VSaNc&t=15s>

Bei Fragen zur Nutzung von hervorgehobenen Mauszeigern können Sie sich gerne bei uns melden: [digitalcoaches@uni-hohenheim.de](mailto:digitalcoaches@uni-hohenheim.de) [kim-it@uni-hohenheim.de](mailto:kim-it@uni-hohenheim.de)

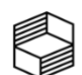

Stiftung<br>Innovation in der Hochschullehre

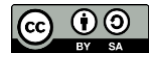

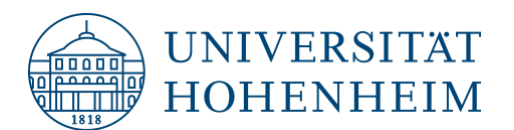

# 3 ways to make your mouse pointer stand out when sharing your screen in zoom

## Option 1: Zoom solution

When you share your screen in zoom, the spotlight function can be selected via "Comment".

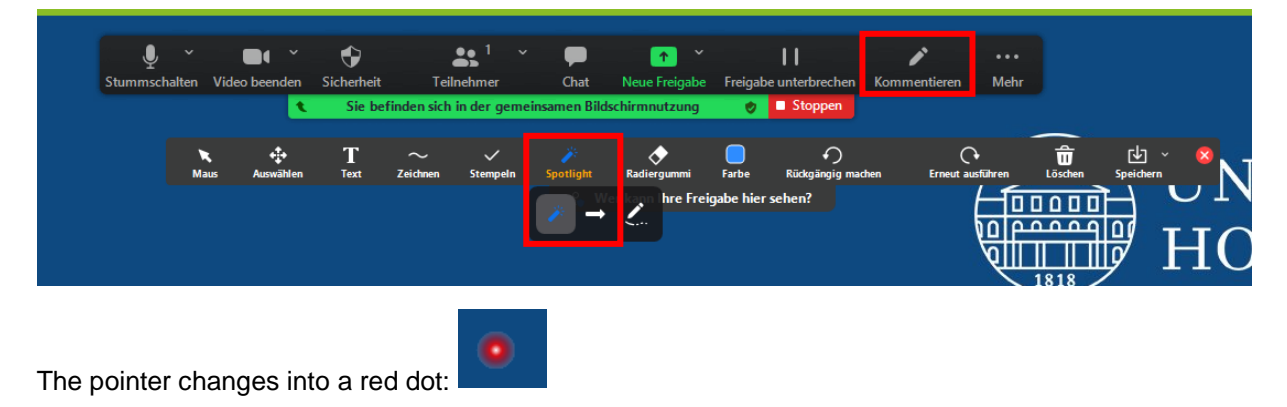

## Option 2: Windows internal solution

Via the Windows settings menu select Devices > Mouse > Additional mouse options > Pointer Options: "Show location of pointer when I press the CTRL key" can be selected. This allows to highlight the mouse pointer by pressing the CTRL key during screen sharing.

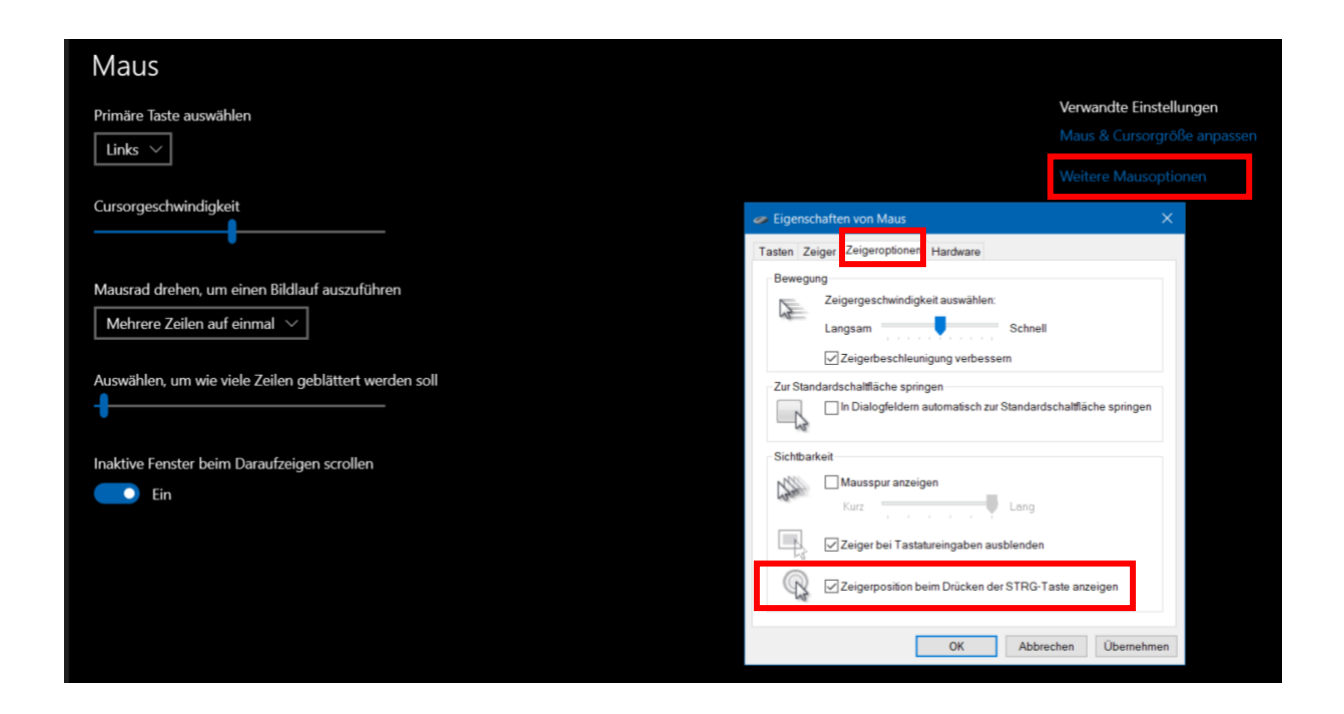

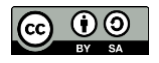

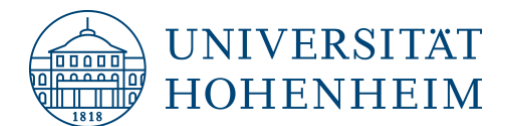

### Option 3: External application Cursor Highlighter

With [Cursor Highlighter \(for Windows\)](https://sites.google.com/site/boisvertlab/computer-stuff/online-teaching#h.6uj1pu69f7rt) your audience can track the mouse cursor more easily.

#### **Installation**

To use this application, you first need to download and install AutoHotkey: www.autohotkey.com.

[Then click on this link text and download the Cursor Highlighter application.](https://drive.google.com/file/d/1KntxXI_hhi69G0mQ4KV-6kx3ZiaKdbc1/view)

Double click on the downloaded file to open it. When you run the script for the first time, you will be prompted to create a settings .ini file that contains all the settings for the program. When you have done this, the cursor highlight feature is enabled. You will now see a yellow circle around the mouse pointer, as shown in the following image:

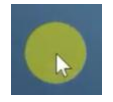

You can also turn off the highlight function again in the expanded taskbar:

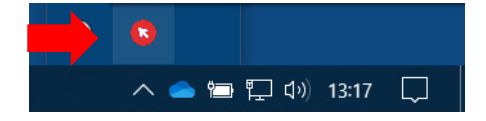

For a video tutorial on the features of the program, see the following link: <https://www.youtube.com/watch?v=W3Ncs9VSaNc&t=15s>

If you have any questions about the use of highlighted cursors, please feel free to contact us:

[digitalcoaches@uni-hohenheim.de](mailto:digitalcoaches@uni-hohenheim.de) [kim-it@uni-hohenheim.de](mailto:kim-it@uni-hohenheim.de)

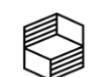

Stiftung<br>Innovation in der<br>Hochschullehre

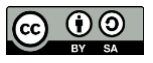